## **Procedures of Creating ICC for PHOTOPRINT**

Step 1:

- Open Production Manager, and then go to Setup→Default Job Properties→Color Management.
- Go to Add Media (Picture 1-1)
- Name the specific ICC with corresponding information, such as name of the material, type of ink, resolution, and number of pass.
- Select the resolution(DPI), number of color, dither type, and gradient smoothness.
- Uncheck the box in Perform color correction. Select None in Linearization table. Uncheck Use color mapping and Ignore overprint.(Picture 1-2)

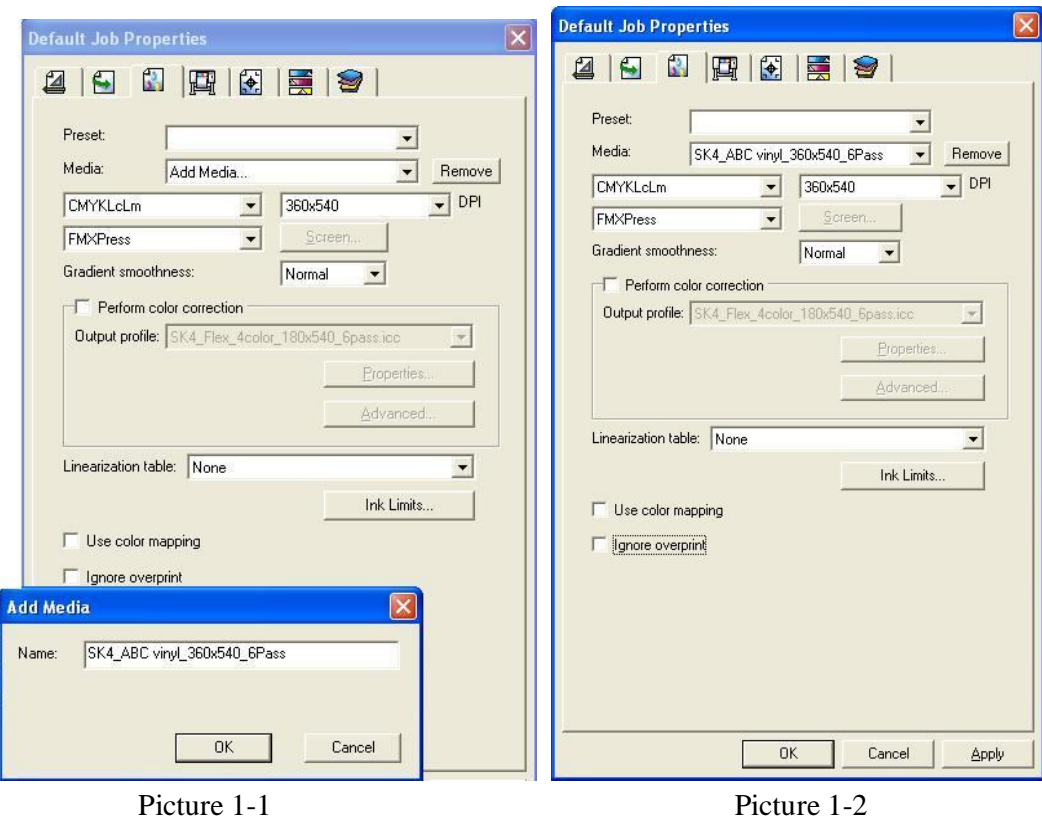

Step 2:

- Setup→Color Profiler. Check whether the printer model, media type, dither type, color mode, and resolution is correct→OK
- $\bullet$  Device Setup→(Select the device and the port) →Calibrate→OK (Picture 2-1)
- RGB Setup→Monitor:sRGB, Gamma:2.2→OK (Picture 2-2)

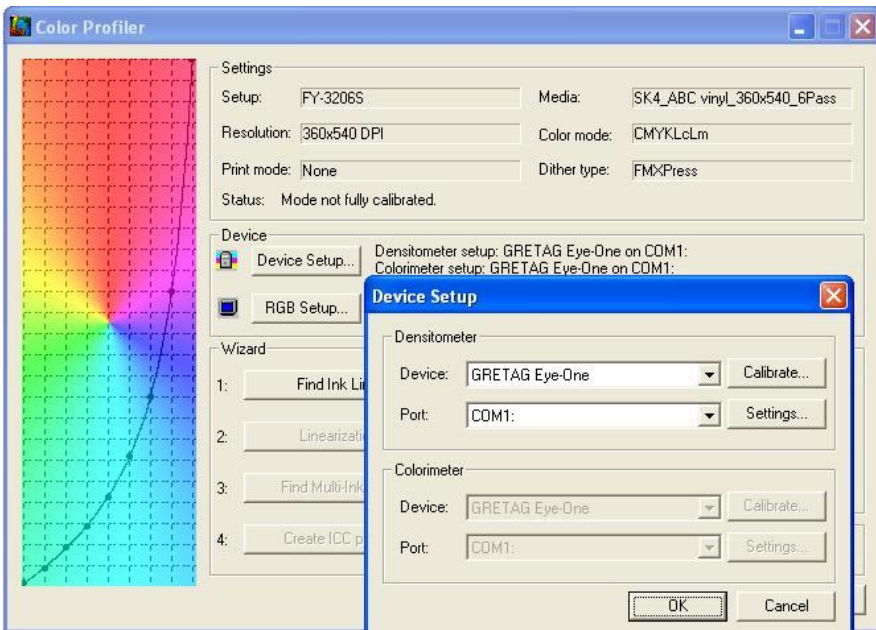

Picture 2-1

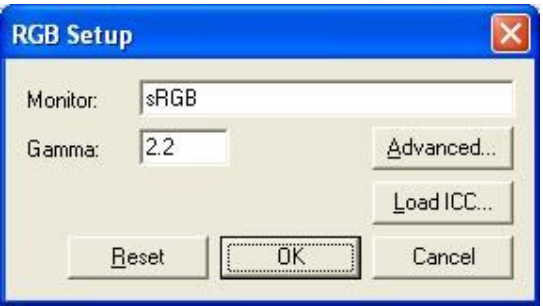

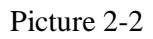

## Step 3:

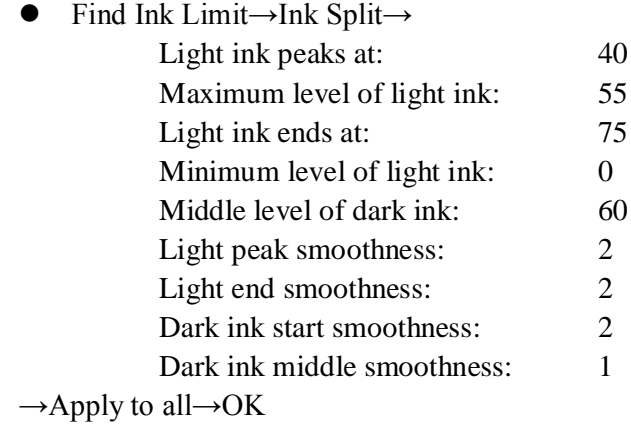

 Check the box Apply the ink limit to the test print swatches→Test Print. (Keep decreasing the ink limit until there is no bleeding at 100%.) (Picture 3-1)

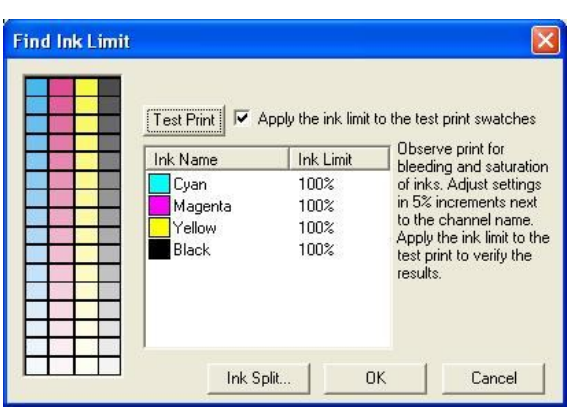

Picture 3-1

Step 4:

- Linearization→Step size:5%, Gamma:1.5→Check the box for Densitometer→Print Target
- Cut the printout after it is dry, and place it onto the spectrophotometer.
- Measure→Start measuring the swatches one by one→Next
- (Check whether the curve is smooth. If not, start from Step 4 again.)  $\rightarrow$  Finish

Step 5:

• Find Multi-ink Limit→Check the box for <Display multiple ink limits for  $3<sup>rd</sup>$  party ICC profiles> and <Apply the ink limit to the test print swatches>→Test Print (Picture 5-1)

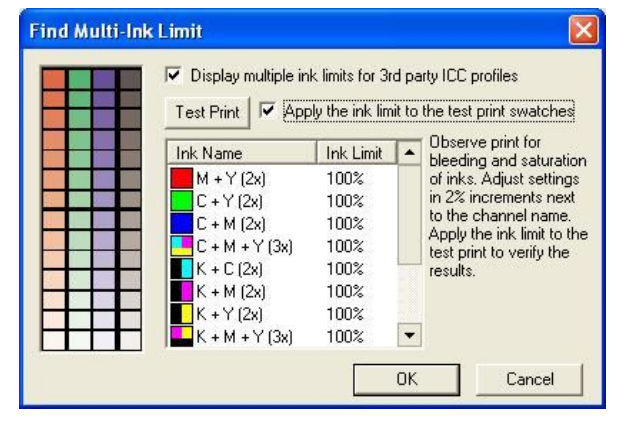

Picture 5-1

- Observe the printout after it is dry. All the color should not appear to be bleeding or cracking at 100%.
- If not, choose the best swatch, and input the corresponding percentage into the specific mixture of color. Repeat Test Print.

Step 6:

Ignore the step for Create ICC profile for now.  $\rightarrow$ OK

Step 7:

- Add job→(Depend on the Spectrophotometer that has been used. Choose the corresponding file for swatches. In this example, Eye One is used.) Choose <IT8.7-3cmyk i1> under <Program files\GretagMacbeth\ProfileMaker Professional 5.0.2\Testcharts-Printer\EyeOne>→Choose the corresponding resolution, color mode, material, and the above created Linearization file. →Uncheck the box for <Perform color correction>, <Use color mapping>, and <Ignore overprint>→ Print
- (Cut the printout after it is dry, and place it onto the spectrophotometer.)

Step 8:

- **Go to Start→Gretag Macbeth→Profilemaker Pro5.0.2 → MeasureTool→ Configuring →** Instrument→Choose the spectrophotometer such as Eye One→After the connection is detected, close the dialog (Picture 8-1)
- Open Measuring→Choose the testing file such as <IT8.7-3cmyk i1> in the <Test Chart>→Start→OK (Picture 8-2)

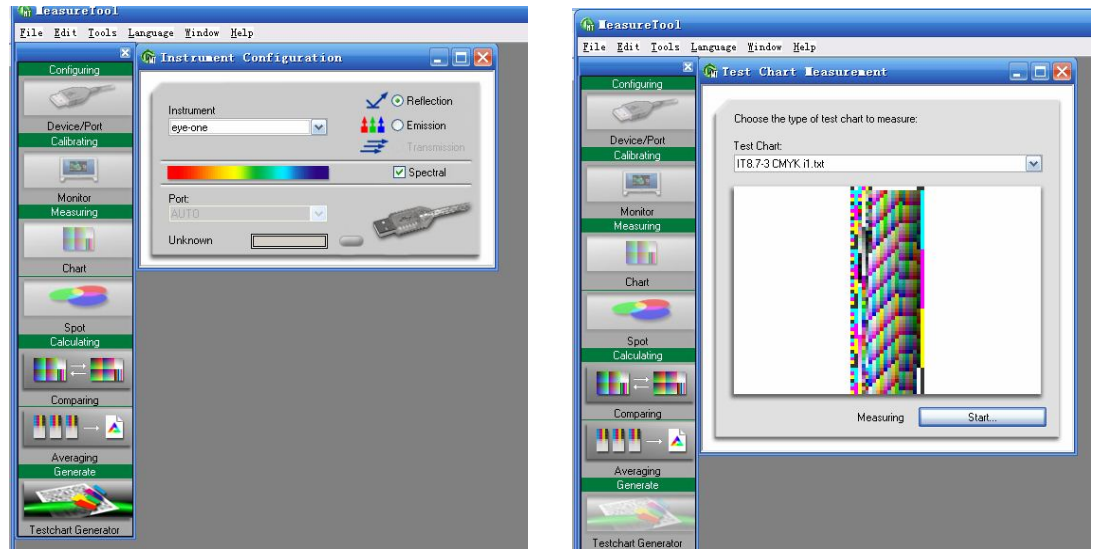

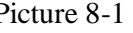

Picture 8-1 Picture 8-2

 Mode: Strip with gaps→(Measure the swatch according to the prompt action. Make sure scanning the correct line during this process) →Close→Export Lab→(Make the extension as .txt) (Picture 8-3)

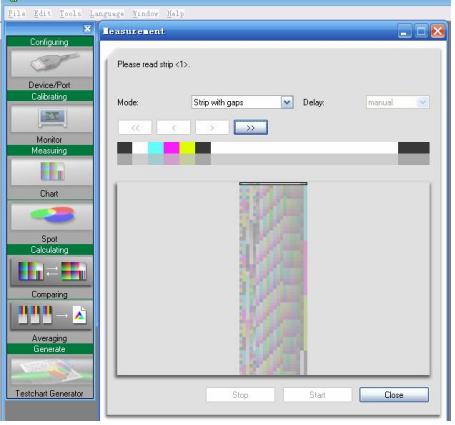

Picture 8-3

- $\bullet$  Go to Start→Gretag Macbeth→Profilemaker Pro5.0.2 → Profilemaker → PRINTER, Reference Data:Open the corresponding testing swatches→Measurement Data: Open the previous saved .txt file
- Separation→Predefined: Custom, Separation: GCR3, Black Start: between 30-40→Neutralize→OK→Start→Creating the ICC file. The name should be the same as the Linearization file.

Step 9:

- Go back to the Production Manager→Setup→Color Profiler→Create ICC profile→Add the ICC that just created→OK→OK
- Setup→Default Job Properties→Color Management→(Select the corresponding resolution, ICC file, Linearization file) →Preset→Save as→Make your preferred name, such as type of ink, resolution, color mode, etc.  $\rightarrow$ OK
- If the specific ICC needs to be used on other printer, go to File→Export preset→select the preferred preset→Save